## **راهنماي چگونگی ثبت نام اصلی از طریق سیستم گلستان (ویژه دانشجویان)**

1- جهت انجام ثبت نام اصلی پس از ورود به سیستم گلستان لازم است مراحل زیر طی شود:  $\overline{\mathsf{R}}$  منوی کاربر  $\mathsf{R} \times \mathsf{R}$  پیشخوان خدمت  $\mathsf{R}$ ۱–انتخاب منو پیشخوان خدمت يشخوان خدمت $\bigcirc$  $\boxed{?}$ کاربر ۲۰۲۸۸۴ ورود به فرم ثبت نام جستج فاستنده عمليات شخصی درخواست بررسی مشکلات آموزشی از این قسمتورود به فرم ثبت نام 3- ترميم کلیک بر روي لینک ثبت نام اصلی 2-

2- انتخاب پردازش ثبت نام اصلی در صورت وجود شرایط زیر فرم ثبت نام بر روي صفحه ظاهر پس از مے شود:

الف) فعال بودن دانشجو و نداشتن منع ثبت نام

ب) عدم بدهی شهریه

ج) فرا رسیدن تاریخ و زمان ثبت نام (در صورتی که دانشجو زودتر از ساعت ثبت نام مراجعه کند با پیغام خطای"ثبت نام شما در تاریخ ..... ساعت .....شروع میشود" مواجه خواهد شد و باید تا فرا رسیدن آن زمان صبر ).کند

پس از انتخاب پرادزش ثبت نام اصلی در صورت نداشتن مشکلات فوق فرم زیر بر روی صفحه ظاهر میشود.<br>اقامته نامخانانی با میشود

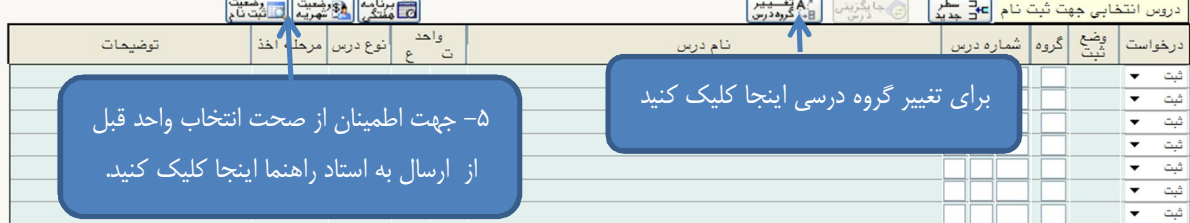

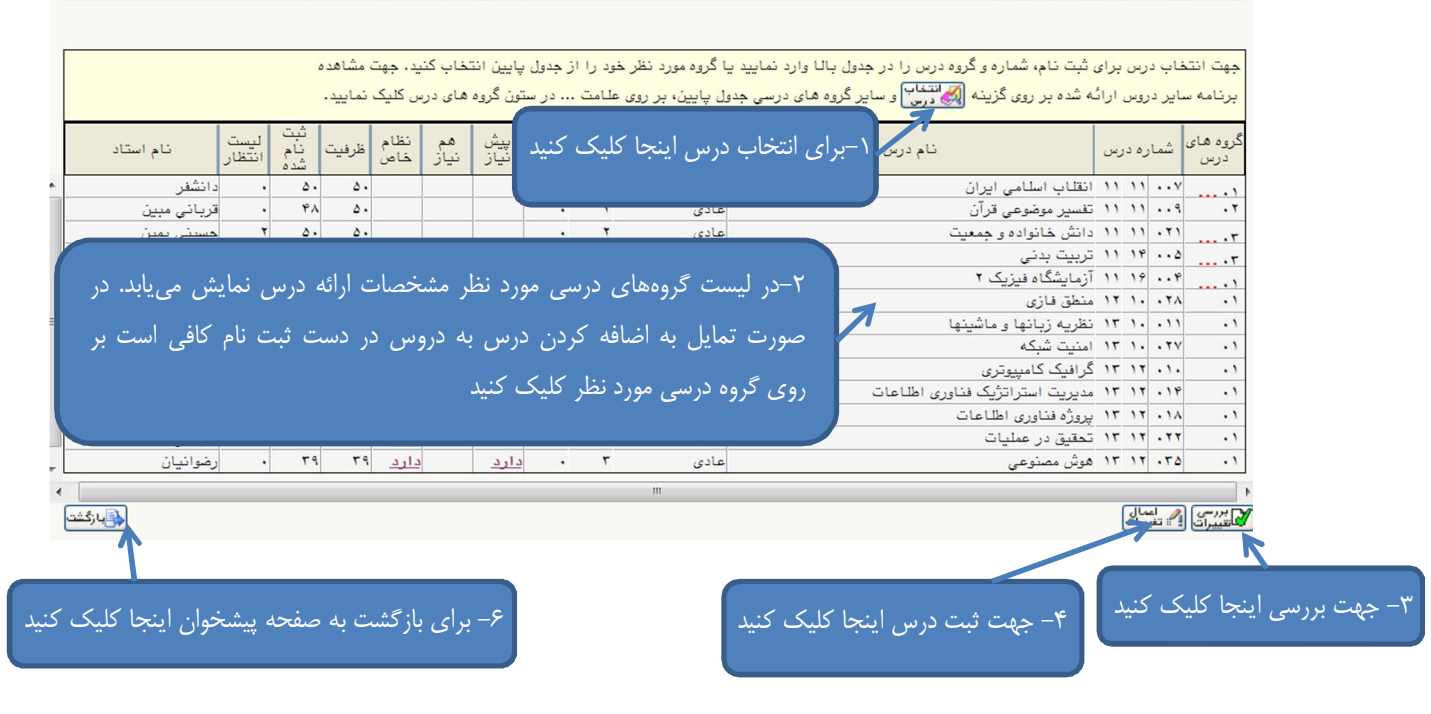

۲–۱ همانطور که در تصویر فوق مشاهده می شود با انتخاب گزینه انتخاب ایست دروس ارائه شده قابل مشاهده است. (مرحله ١)

روي دروس جدول با کلیک بر 2-2 "دروس ارائه شده آن گروه درسی" به جدول بالا " دروس در دست ثبت نام" )2منتقل می گردد.(مرحله

۲–۳ انتخاب گزینه  $\sum_{i=1}^N$ برسی بررسی امکان ثبت دروس در دست ثبت نام(مرحله۳)

۲-۴ انتخاب گزینه <mark>ایشناست</mark> جهت ثبت دروس در سیستم(مرحله۴). جهت جلوگیری از بروز خطای رعایت حداقل واحد قابل اخذ لازم است حداقل ١٢ واحد را به طور همزمان ثبت نماييد.

> ۲−۵ کلیک بر روی آیکون راهشتگاه کلیک اطمینان از انجام انتخاب واحد(مرحله۵) 2-6 در صورتی که پیغام :

عملیات با موفقیت انجام شد. ارسال انتخاب واحد به استاد راهنما جهت تایید از طریق پیشخوان خدمت الزامی است. <mark>در پایین</mark>

صفحه ثبت نام مشاهده شد بر روي گزينه ه<del>و بازگشت</del> براي بازگشت به صفحه پیشخوان کلیک کنید.(مرحله۶) در غیر اینصورت ابتدا مشکل دروس را که در ستون توضیحات جلوی هر درس مشخص شده را بر طرف کنید و برای مشاهده فایل راهنما اینجا کلیک کنید.

3- مشاهده می شود. صفحه زیر ،پس از طی مراحل فوق و انتخاب گزینه بازگشت

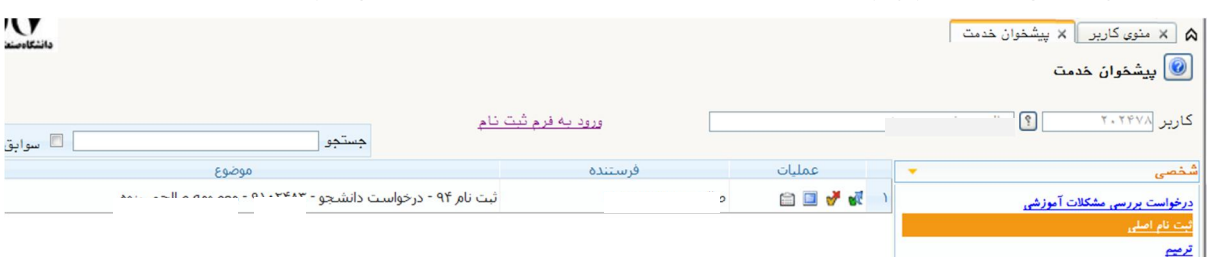

در صورت اطمینان از صحت انتخاب واحد بر روی آیکون <sup>یک</sup> کلیک نمایید. دقت کنید با انتخاب این آیکون امکان تغییر دروس ثبت نامی وجود ندارد و به منزله پایان ثبت نام تلقی خواهد شد.

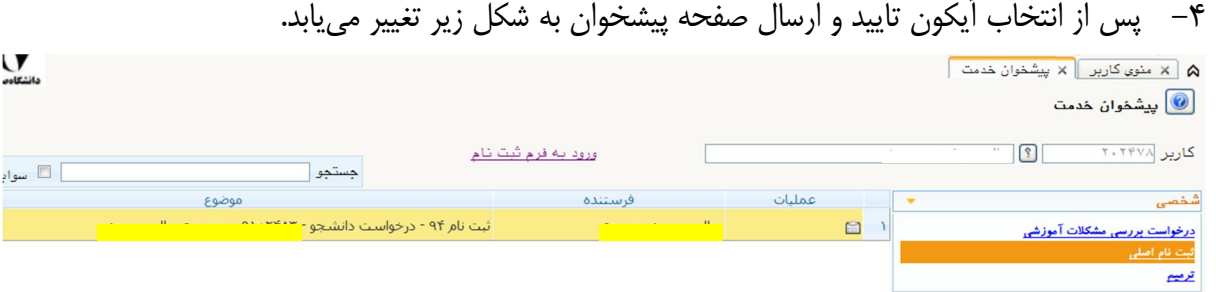

همانطور که مشاهده میکنید درخواست ارسال شده است و شما می توانید تا پایان گردش کار از طریق آیکون ■، گردش کار انتخاب واحد خود را مشاهده کرده و از روند تایید و تغییرات احتمالی انتخاب واحد خود مطلع شوید.

 **با آرزوي موفقیت دانشگاه صنعتی همدان- اداره امور آموزشی زمستان 94**